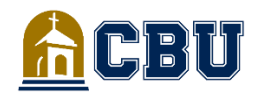

## **PREGUNTAS FRECUENTES**

 **AYUDA FINANCIERA**

## **Acepte/Rechace su ayuda**

## **Cómo aceptar/rechazar su oferta de ayuda financiera**

- Inicie sesión *en insidecbu.calbaptist.edu*
- Haga clic en la pestaña "Ayuda financiera"
- Seleccione "Oferta de ayuda financiera y seguimiento de documentos" en el lado izquierdo
- Seleccione Año de ayuda y haga clic en "Ver oferta de ayuda financiera" para revisar la ayuda ofrecida para el año académico actual
- Presione "Aceptar/Rechazar" en la parte inferior de la página
- Haga clic en "Aceptar" o "Rechazar" junto a cada uno de los elementos de Ayuda Financiera
- Haga clic en "Siguiente" y luego en "Enviar"
- Haga clic en "Continuar" para salir de la pantalla

# **Información sobre préstamos**

## **Cómo solicitar un préstamo Parent PLUS**

- Vaya a *[www.studentaid.gov](http://www.studentloans.gov/)*
- Inicie sesión en la esquina superior derecha con su ID de FSA para padres
- Haga clic en la pestaña "Solicitar ayuda" en la parte superior
- Seleccione "Solicitar préstamo PLUS para padres" y complete la solicitud

\*Los padres también deben completar el Pagaré Maestro para Padres

## **Cómo solicitar un préstamo privado**

- [Ir](http://www.studentloans.gov/) a *[insidecbu.calbaptist.edu](http://www.insidecbu.calbaptist.edu/)*
- Haga clic en la pestaña Ayuda financiera
- Seleccione "Información del préstamo" en el lado izquierdo
- Localice la sección "Préstamos privados"
- Seleccione "Haga clic aquí" para los prestamistas establecidos de CBU
- Seleccione el prestamista de su elección y solicite el préstamo

## **Cómo solicitar un préstamo Graduate PLUS**

- Vaya a *[www.studentaid.gov](http://www.studentloans.gov/)*
- Inicie sesión en la esquina superior derecha con su FSA ID
- Haga clic en la pestaña "Solicitar ayuda" en la parte superior
- Seleccione "Solicitar préstamo Grad PLUS" y complete la solicitud \*Los estudiantes también deben completar la Consejería de Ingreso y el Pagaré Maestro

\*Para ver o pagar sus préstamos federales, cree una cuenta en *nslds.ed.gov*

# **Becas externas**

### **Cómo solicitar becas externas**

- [Ir](http://www.studentloans.gov/) a *insidecbu.calbaptist.edu*
- Haga clic en la pestaña Ayuda financiera
- Seleccione "Subvenciones y becas" en el lado izquierdo
- Localice la sección "Becas externas"
- Seleccione "Haga clic aquí para ir a la estación de becas de CBU"
- Solicite la beca de su elección

# **Documentos de ayuda financiera**

#### **Cómo completar su Pagaré Maestro y Consejería de Entrada**

- Vaya a *[www.studentaid.gov](http://www.studentloans.gov/)*
- Inicie sesión en la esquina superior derecha con su FSA ID
- Haga clic en la pestaña "Completar proceso de ayuda"
- Seleccione "Pagaré Maestro Completo" y "Consejería de Entrada Completa" para sus préstamos estudiantiles federales

\*Si recibe un Préstamo Parent Plus, el padre debe iniciar sesión con su FSA ID/contraseña y completar un "Parent Plus MPN"

#### **Cómo completar un formulario de certificación de graduación de G8 – High School**

- Ir a *mygrantinfo.csac.ca.gov*
- Crear una cuenta
- Rellene el formulario requerido \*Este documento confirma que se graduó de una escuela secundaria de CA

#### **Dónde solicitar la transcripción de su declaración de impuestos del IRS**

- Ir a *[www.irs.gov/transcript](http://www.irs.gov/transcript)*
- Llame al IRS al (800) 829-1040

# **Información de verificación**

### **Para estudiantes:**

- Iniciar sesión en *[insidecbu.calbaptist.edu](http://www.insidecbu.calbaptist.edu/)*
- Seleccione la pestaña "Financial Aid"
- Haga clic en "Student Forms" en la pestaña izquierda
- Seleccione "Haga clic aquí" para iniciar sesión en la cuenta de estudiante
- Si no tiene una cuenta, será redirigido a *[https://calbaptist.verifymyfafsa.com](https://calbaptist.verifymyfafsa.com/)* para registrarse.

### **Para los padres:**

- Crea una cuenta en *[https://calbaptist.verifymyfafsa.com](https://calbaptist.verifymyfafsa.com/)* \*No puedes usar la misma dirección de correo electrónico que la de tu estudiante \*
- Verifique la dirección de correo electrónico preferida para la cuenta (se envía un correo electrónico a la dirección de correo electrónico preferida de la cuenta) para iniciar sesión \*Toda la información personal para crear la cuenta debe coincidir con la información de la FAFSA\*
- Por último, el estudiante tiene la opción de firmar electrónicamente el documento o optar por no participar. Si elige firmar electrónicamente, tanto el estudiante como los padres deben crear cuentas. El padre creará una cuenta una vez que el estudiante haya iniciado una solicitud de firma electrónica para el padre.
- Si el estudiante desea optar por no recibir firmas electrónicas, lo hará en la parte inferior del documento.
	- \*Paren't no tiene que crear una cuenta\*
- Si opta por no recibir firmas electrónicas, cargue la copia firmada físicamente en Verify My FAFSA.

## **¿PREGUNTAS?**

**Ayuda financiera** 951-343-4236[; finaid@calbaptist.edu](mailto:finaid@calbaptist.edu) – FAFSA, Subvenciones/Becas, Préstamos **Cuentas de estudiantes** 951-343-4371[; studentaccounts@calbaptist.edu](mailto:studentaccounts@calbaptist.edu) – Matrícula / Tarifas, Fecha de Vencimiento de Pago, Planes de Pago